## Тема**: Создание, редактирование и форматирование диаграмм в Microsoft Excel**

# *I Цель работы*

Научиться на основе таблиц строить диаграммы; освоить приемы форматирования и редактирования диаграмм.

# *II Теоретическое введение и упражнения*

Одним из самых впечатляющих достоинств Excel является способность превращать абстрактные ряды и столбцы чисел в привлекательные информативные графики и диаграммы.

**Диаграммы** — это удобное средство графического представления данных. Диаграммы являются средством наглядного представления данных и облегчают выполнение сравнений, выявление закономерностей и тенденций данных.

Диаграммы создают на основе данных, расположенных на рабочих листах. Как правило, используются данные одного листа. Это могут быть данные диапазонов как смежных, так и не смежных ячеек. Несмежные ячейки должны образовывать прямоугольник. При необходимости, в процессе или после создания диаграммы, в нее можно добавить данные, расположенные на других листах. Диаграмма может располагаться как графический объект на листе с данными (не обязательно на том же, где находятся данные, взятые для построения диаграммы). На одном листе с данными может находиться несколько диаграмм. Диаграмма может располагаться на отдельном специальном листе.

Диаграмму можно напечатать. Диаграмма, расположенная на отдельном листе, печатается как отдельная страница.

Диаграмма, расположенная на листе с данными, может быть напечатана вместе с данными листа или на отдельной странице.

Диаграмма постоянно связана с данными, на основе которых она создана, и обновляется автоматически при изменении исходных данных. Более того, изменение положения или размера элементов данных на диаграмме может привести к изменению данных на листе.

В Excel можно создавать различные диаграммы. Всего существует 11 типов встроенных диаграмм, каждый из которых имеют еще множество разновидностей (видов). Выбор типа диаграммы определяется задачами, решаемыми при ее создании.

Один из типов диаграмм является стандартным, то есть он используется по умолчанию при создании диаграмм. Обычно стандартной диаграммой является плоская гистограмма.

## **Построение диаграмм**

Перед созданием диаграммы следует убедиться, что данные на листе расположены в соответствии с типом диаграммы, который планируется использовать.

Данные должны быть упорядочены по столбцам или строкам. Не обязательно столбцы (строки) данных должны быть смежными, но несмежные ячейки должны образовывать прямоугольник.

При создании **гистограммы**, **линейчатой диаграммы**, **графика**, **диаграммы с областями, лепестковой диаграммы, круговой диаграммы** можно использовать от **одного** до **нескольких** столбцов (строк) данных.

При создании диаграммы типа "**Поверхность**" должно быть **два** столбца (строки) данных, не считая столбца (строки) подписей категорий.

При создании **круговой диаграммы нельзя** использовать **более одного** столбца (строки) данных, не считая столбца (строки) подписей категорий.

**Упражнение 1**. Постройте диаграмму на основе данных о населении г. Новотроицк представленных на рисунке 1.

➢ Выделите фрагмент таблицы, для которого создается диаграмма, блок **G16:M17**.

➢ На вкладке **Вставка** в группе **Диаграммы** щелкните по кнопке с нужным типом диаграмм и в галерее выберите конкретный вид диаграммы, **Гистограмма/ Гистограмма с группировкой**, рисунок 1.

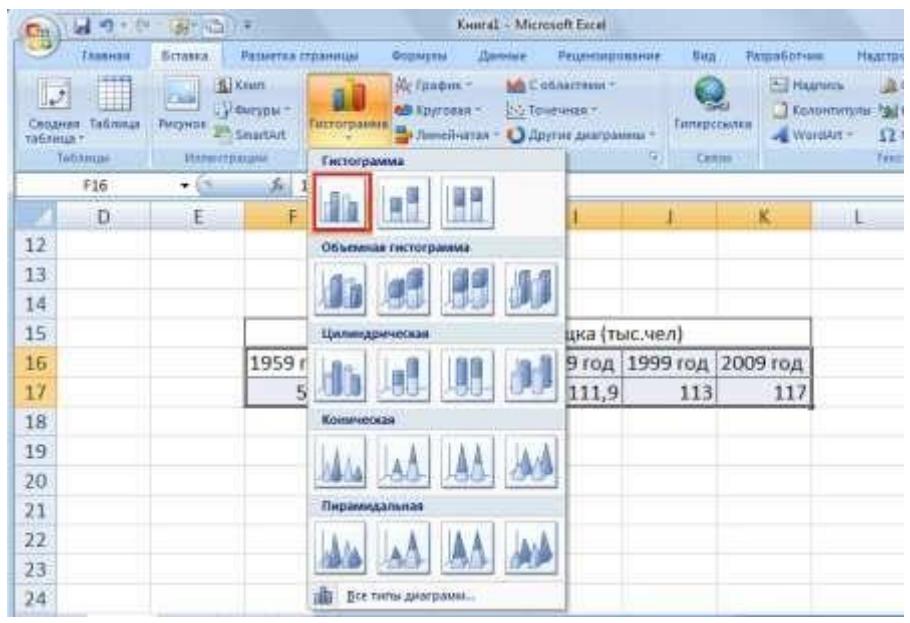

Рисунок 1 – Выбор вида диаграммы

На листе будет создана диаграмма выбранного вида, рисунок 2.

Если в группе **Диаграммы** не отображается подходящий тип и вид диаграммы, щелкните по кнопке **Другие диаграммы**.

Для **создания** диаграммы **стандартного** типа достаточно выделить фрагмент листа и нажать клавишу **F11**.

Для **удаления** диаграммы достаточно выделить ее и нажать клавишу **Delete**.

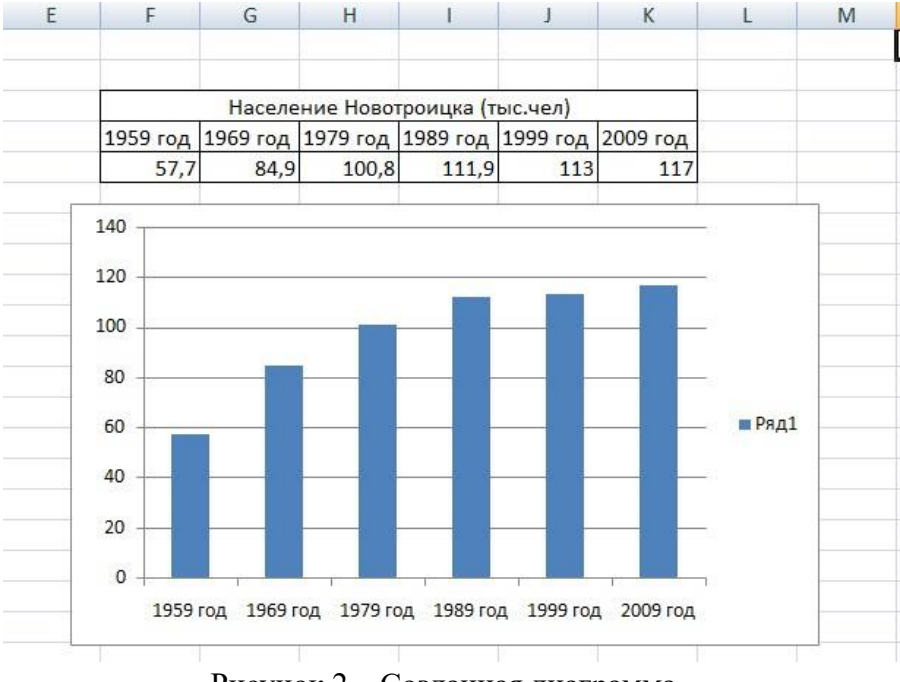

Рисунок 2 – Созданная диаграмма

### **Настройка и редактирование диаграмм**

Все действия выполняются с выделенной диаграммой или с ее выделенными элементами.

**Упражнение 2**. Оформите диаграмму в соответствии с рисунком 3 (добавьте заголовок, подписи осей, уберите легенду).

➢ Для **выделения** диаграммы щелкните мышью в любом месте области диаграммы. Признаком выделения являются рамка диаграммы. На рамке имеются маркеры, расположенные по углам и сторонам рамки.

➢ С помощью вкладки **Конструктор** группы **Макеты диаграмм** установите вид диаграммы – **Макет 1**.

➢ Задайте название диаграммы на **Население Новотроицка**, выделив предварительно заголовок диаграммы двойным щелчком мыши.

➢ Уберите легенду диаграммы. Вкладка **Макет**, группа **Подписи**, элемент управления **Легенда**. В раскрывающемся списке выберите **Не добавлять легенду**.

➢ Установите подпись оси с числовыми значениями. Вкладка **Макет**, группа **Подписи**, элемент управления **Названия осей**. В раскрывающемся списке выберите **Название основной вертикальной оси**. Замените появившийся текст на **тыс.чел.** , рисунок 3.

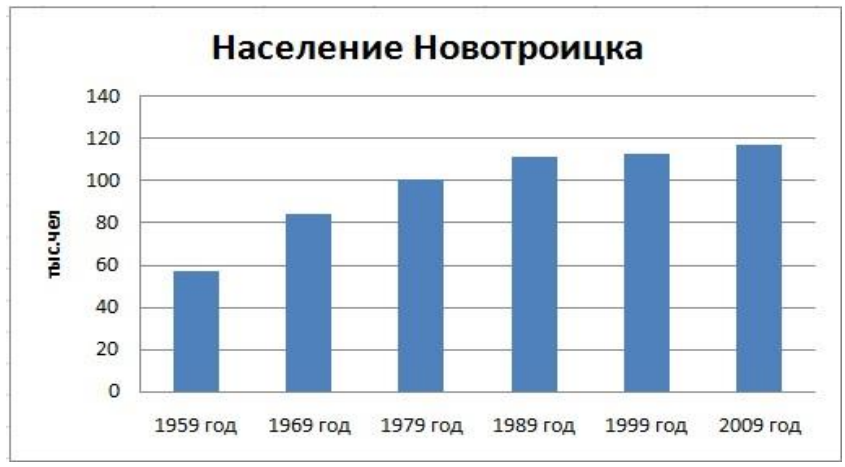

Рисунок 3 – Результ редактирования диагаммы

### **Изменение диаграмм**

Если что-то не устраивает в построенной диаграмме, то ее можно изменить.

#### **1 Изменение размеров диаграммы**

Часто бывает весьма затруднительно определить наилучшие размеры внедренной диаграммы до того, как вы увидите представленные на ней данные. Поэтому часто приходится изменять размеры и пропорции внедренной диаграммы для того, чтобы придать ей хороший вид или облегчить ее редактирование.

**Упражнение 3**. Увеличьте диаграммы.

➢ Выделите диаграмму, сделав одиночный щелчок по диаграмме. На рамке диаграммы появятся маркеры выделения маленькие черные квадратики в углах и на серединах сторон рамки.

➢ Захватив курсором мыши рамку, переместите диаграмму.

➢ Установите указатель мыши на маркер справа (указатель мыши при этом изменяет свою форму на двунаправленую стрелку) и увеличьте размеры области построения диаграммы.

«Протаскивание» маркера, расположенного на середине стороны, позволяет изменять вертикальные или горизонтальные размеры диаграммы. «Протаскивание» углового маркера позволяет изменять вертикальные и горизонтальные размеры диаграммы одновременно.

#### **2 Изменение типа диаграммы**

После того как построена диаграмма Excel предоставляет большие возможности для изменения ее содержимого и вида.

Готовая диаграмма состоит из ряда элементов, которые можно выбирать, щелкнув по ним мышью, и изменять. Выбранный элемент помечается маркерами.

Выделив диаграмму с помощью вкладки **Конструктор,**  группы **Тип**, кнопки **Изменить тип диаграммы** можно изменить тип диаграммы.

**Упражнение 4**. Измените тип диаграммы.

➢ Выделите диаграмму. Выполнив **Конструктор/ Тип/ Изменить тип диаграммы.** Установите объемный вид гистограммы, рисунок 4.

➢ Попробуйте различные типы диаграмм и подберите наиболее наглядный из них.

➢ Сохраните таблицу с диаграммой под именем **tab3. xlsx.**

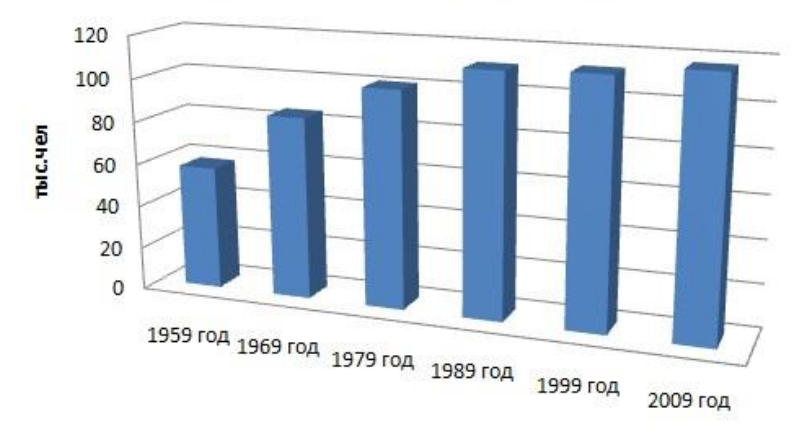

Население Новотроицка

Рисунок 4 – Объемная гистограмма

Не все типы диаграмм подходят для наглядного представления данных, а некоторые невозможно построить.

Например, по данным, представленным выше диаграммы типа Точечная или график построить нельзя. Некоторые типы объемных диаграмм тоже могут плохо отразить данные и привести к неразберихе.

**Внимание!** Если в результате экспериментов диаграмма испорчена, то удалите ее и начните построение сначала. Для удаления следует выделить диаграмму, а затем нажать клавишу **Delete.** 

Круговые диаграммы — наиболее часто используемый тип. Они подходят для наглядного представления долей и процентов от целого.

**Упражнение 5**. Построить объемную круговую диаграмму, а на основе данных, представленных на рисунке 5, в результате получить диаграмму, представленную на рисунке 6.

|                | А                                                                                  | В               | C |
|----------------|------------------------------------------------------------------------------------|-----------------|---|
| $\mathbf{1}$   | Структура выпуска стали в Урало-<br>Западносибирском регионе в<br>январе-июне 2007 |                 |   |
| $\overline{2}$ | Предприятие                                                                        | <b>МЛН.ТОНН</b> |   |
| 3              | MMK                                                                                | 38              |   |
| $\Delta$       | <b>HTMK</b>                                                                        | 18              |   |
| 5              | Мечел                                                                              | 15              |   |
| 6              | Уральская Сталь                                                                    | 11              |   |
| 7              | Нижнесергинский метизно-<br>металлургический завод                                 | 6               |   |
| 8              | Мет.завод им.Серова                                                                | $\overline{2}$  |   |
| 9              | Ашинский метзавод                                                                  | 2               |   |
| 10             | Другие                                                                             | 8               |   |
| 11             |                                                                                    |                 |   |
| $-1 - 1$       |                                                                                    |                 |   |

Рисунок 5 – Исходные данные

➢ Перейдите на **Лист2** текущей рабочей книги. **Лист2** назовите **Круговая диаграмма.**

➢ Введите заголовок таблицы и данные в соответствии с рисунком 3.5.

➢ Постройте диаграмму по шагам:

• На 1-м шаге выделите исходные данные **A1:B10** .

• На 2-м шаге выполните **Вставка/ Диаграмма/ Круговая/ Объемная резаная круговая**.

• На 3-м шаге укажите месторасположение легенды и добавьте подписи данных – **Макет/ Подписи/ Подписи данных/ У вершины снаружи**.

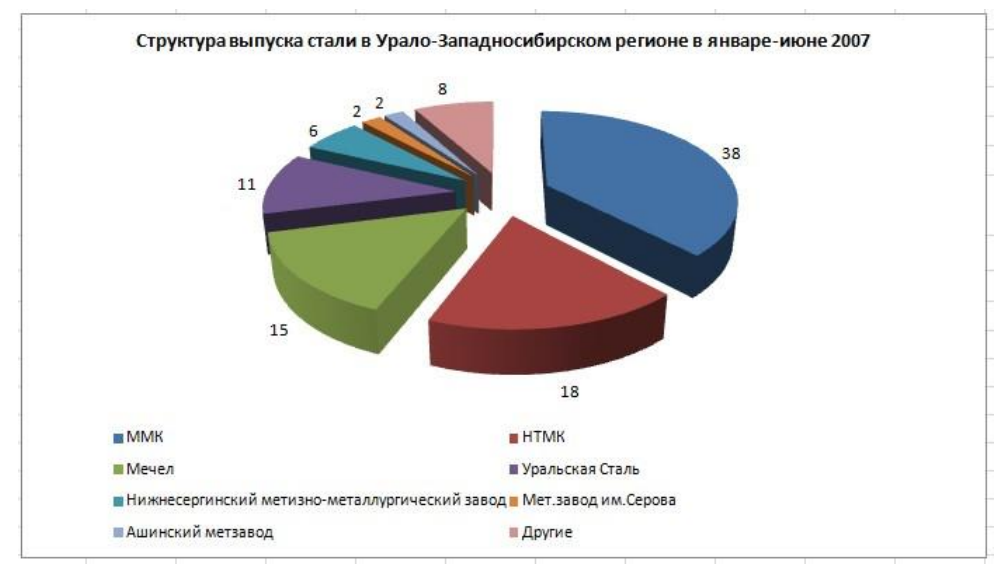

Рисунок 6 – Результат построения диаграммы

➢ Сохраните диаграмму.

## **Построение графиков**

Для построения обыкновенных графиков функций y=f(х) используется тип диаграммы **точечная**. Этот тип диаграммы требует два ряда значений: Х-значения должны быть расположены в левом столбце (или в верхней строке), а Y-значения — в правом (или в нижней строке). На одной диаграмме можно построить несколько графиков функций. Эта возможность используется для проведения сравнительного анализа значений Y при одних и тех же значениях X, а также для графического решения систем уравнений с двумя переменными.

**Упражнение 6**. На одной диаграмме построить графики функций **Y1=x<sup>2</sup> -1, Y2=х <sup>2</sup>+1, Y=10\*(Y1/Y2)** по данным лабораторной работы **№ 1 .**

Загрузите необходимый файл**.** Скопируйте основную и вспомогательную таблицы на **Лист3** в текущую лабораторную работу**,** (при вставке скопированных данных используйте **Специальную вставку**)**.**

➢ **Лист3** назовите **X-Y диаграмма.**

➢ Выделите данные для построения диаграммы **В3:E24.**

➢ Выполните **Вставка/ Диаграмма/ Точечная/ Точечная с гладкими кривыми и маркерами.**

➢ В соответствии с образцом, рисунок 7, добавьте заголовок диаграммы и названия осей – **Макет/ Подписи**.

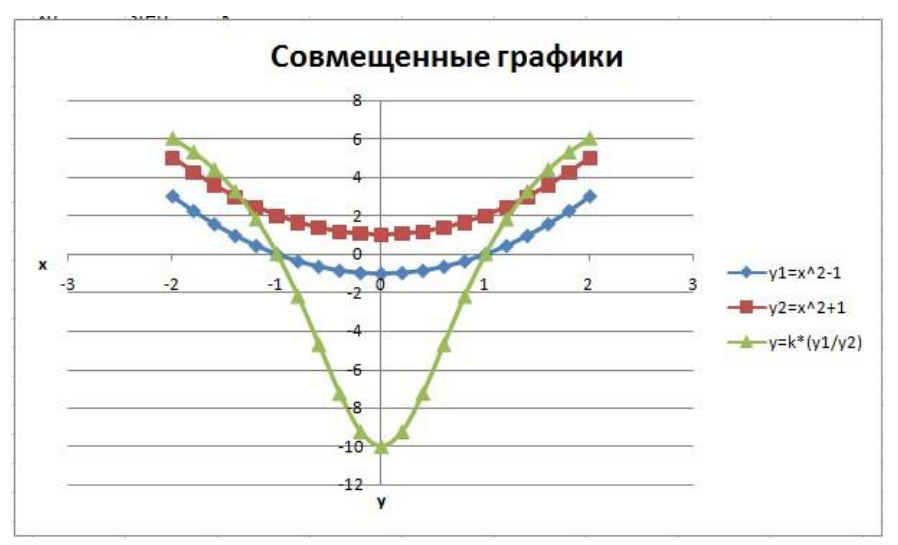

Рисунок 7 – Результат построения диаграммы

➢ Отформатируйте область диаграммы. Подберите оптимальный размер области диаграммы так, чтобы таблица значений и график размещались на одном листе в альбомной ориентации.

➢ Сохраните диаграмму.